## Joining a **Google Meet** on your EBR Chromebook or Chromebook Tablet

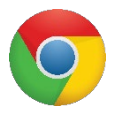

**Sign in** to the device using your **EBR username and password or EBR Clever Badge.**  Open **Chrome** web browser.

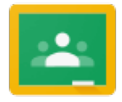

## **Access Google Classroom**:

Click the Google apps waffle or in the address bar, go to *Classroom.Google.com*

 $=$ 

医单面 ...

Navigate to the specific classroom

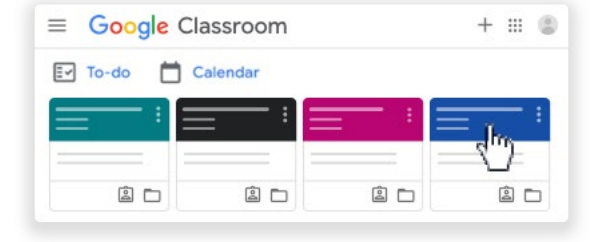

Choose an option to join the meeting:

a) On the **Stream** page, at the top, click the Meet link

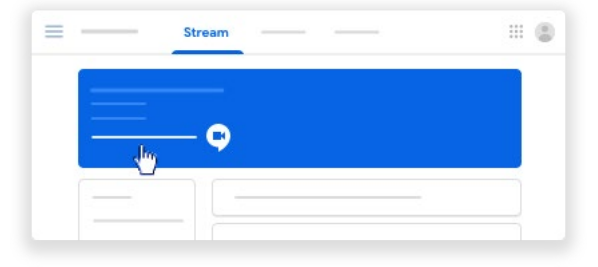

Classwork

 $\Box$ 

- b) On the **Classwork** page, at the top, click **Meet**
- c) On an announcement or post,

click the link for the class video meeting.

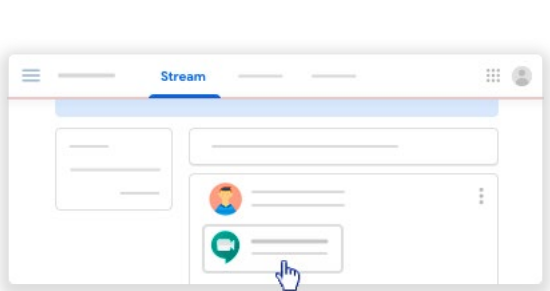

Remember:

- Make sure to allow Meet to use your camera and microphone, click **Always allow https://meet.google.com to access your camera and microphone.** This may require that you exit Google Meet and re-enter the meeting.
- Make sure you're signed in with your EBR account.
- For more help with Google go to **[support.google.com](https://support.google.com/)** or submit a Helpdesk ticket at **[helpdesk.ebrschools.org](https://helpdesk.ebrschools.org/)**

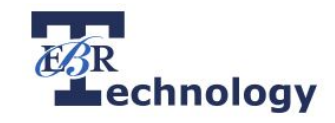

::: (章

 $\Box$